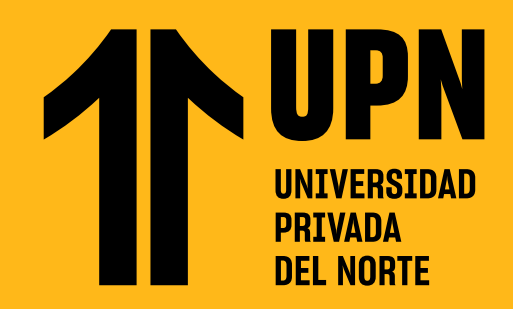

# **CONOCE BLACKBOARD LEARN ULTRA**

#### **PÁGINA PRINCIPAL:**

Cuando **ingreses a Blackboard**, podrás ver la página de inicio:

- **1.** Anuncios de la universidad
- **2.** Módulos de ayuda en Blackboard
- **3.** Menú principal de Blackboard

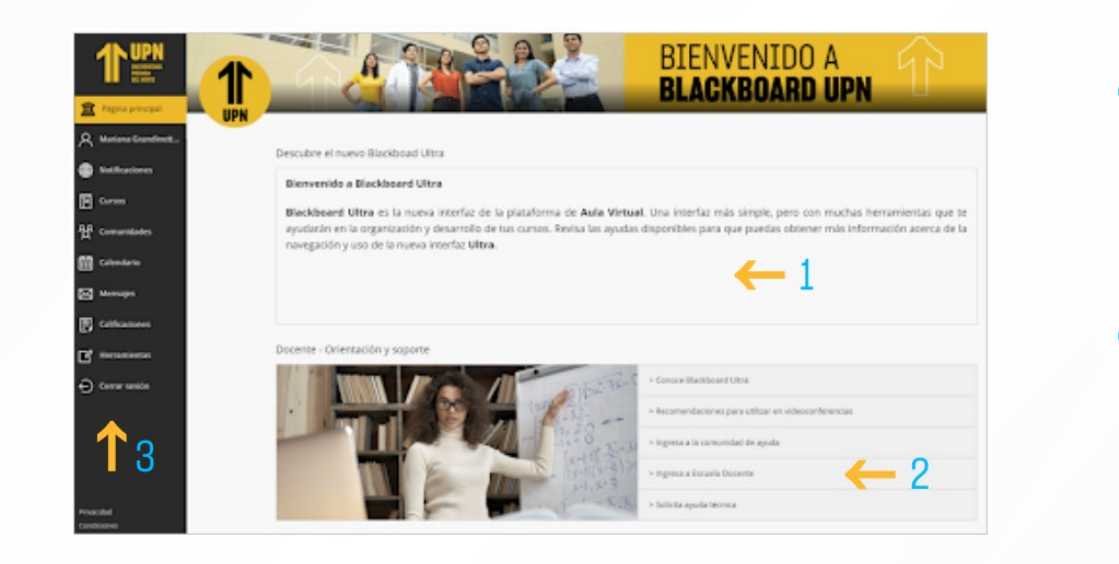

#### **MENÚ DE INICIO:**

En el menú principal de Blackboard, podrás ver lo siguiente:

#### **Página principal.**

**Mi perfil:** Espacio donde podrás revisar y personalizar tu perfil en Blackboard. **Notificaciones:** Sección donde podrás revisar las notificaciones acerca de las actualizaciones que tus docentes realicen en el curso, como publicaciones de actividades, calificaciones, contenidos, etc.

**Cursos:** Lista de cursos inscritos actualmente.

Comunidades: Lista de comunidades donde te encuentras inscrito Actualmente. **Calendario:** Calendario personal en Blackboard donde podrás observar y registrar eventos personales y también ver los eventos del curso que tu docente registre.

**Mensajes:** Enviar y recibir mensajes en Blackboard.

**Calificaciones:** Revisa y califica las actividades de tus cursos.

**Cerrar sesión:** Cerrar sesión de Blackboard.

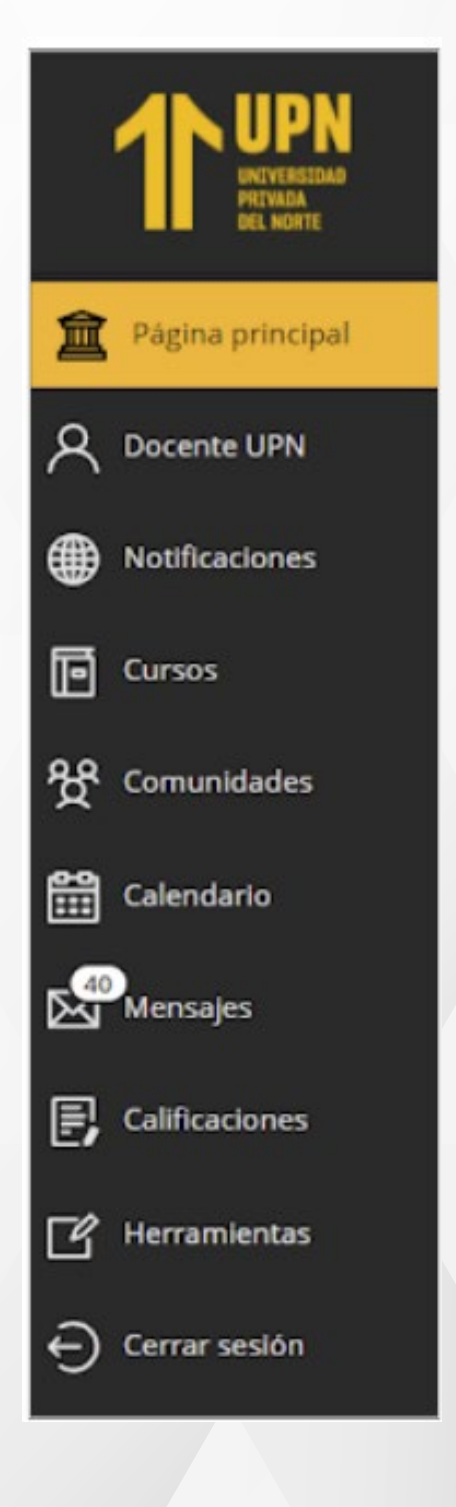

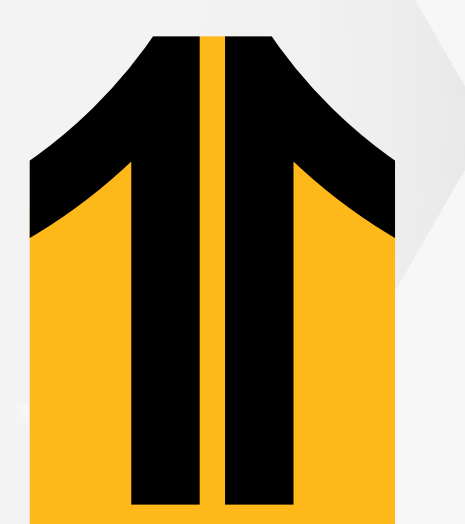

#### **MI PERFIL:**

**Revisa y personaliza tu perfil en Blackboard** desde esta sección.

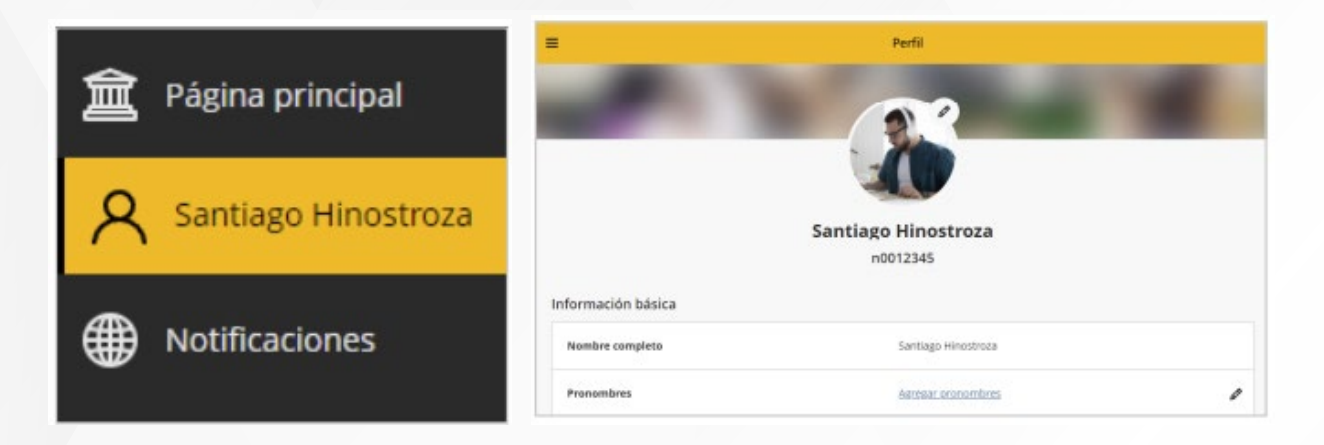

### **CURSOS:**

Lista de cursos donde **te encuentras inscrito** y que **actualmente se están desarrollando.** 

También **puedes personalizar** este espacio cambiando de vista entre Lista o Galería. También puedes seleccionar un curso como favorito.

#### **NOTIFICACIONES:**

**Revisa las actualizaciones que realizaste en tus cursos** y también ciertos avisos masivos que la universidad enviará. Asimismo, puedes modificar y personalizar qué actualizaciones deseas revisar.

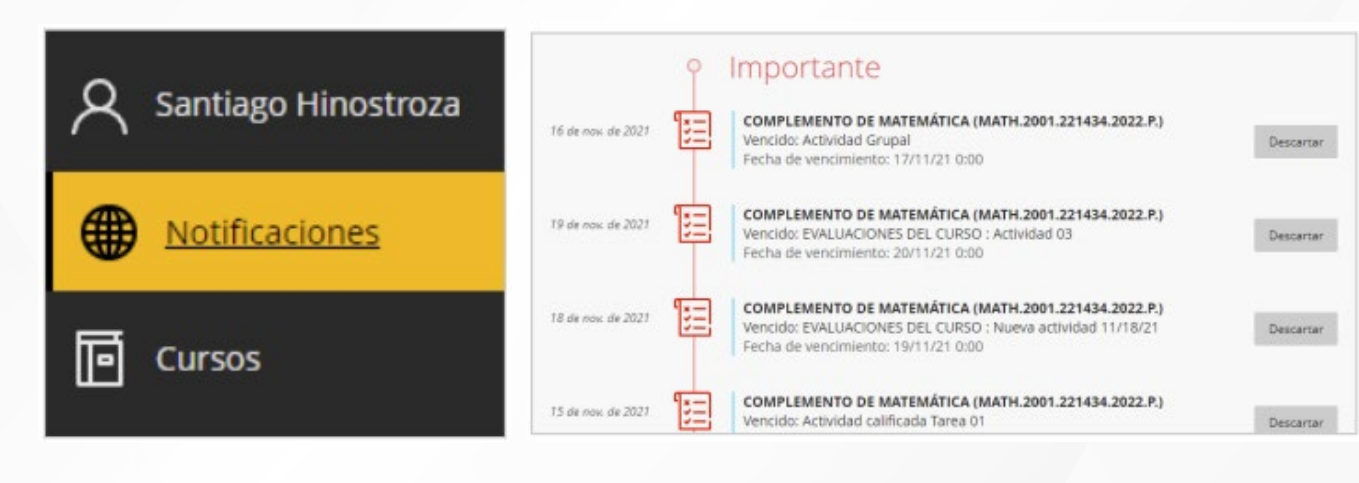

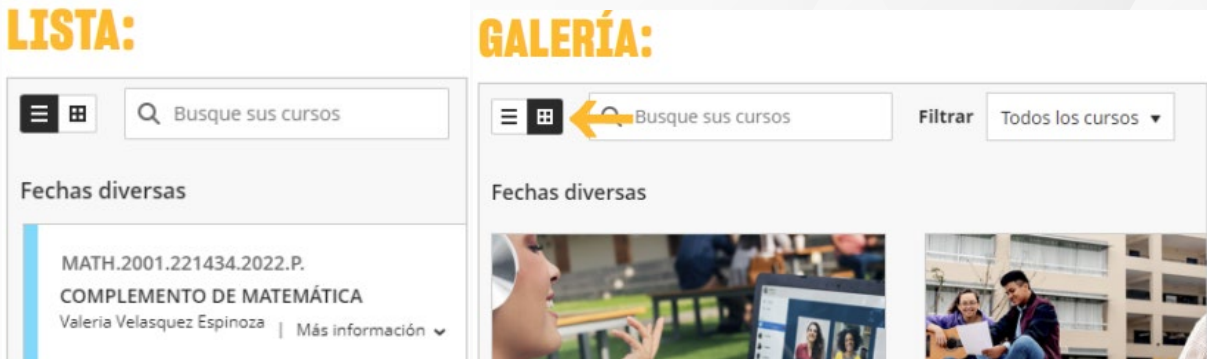

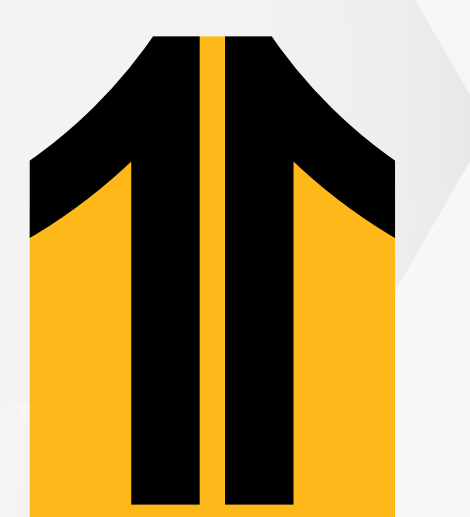

#### **COMUNIDADES:**

Lista de **organizaciones y cursos en donde te encuentras inscrito** y que actualmente se están desarrollando.

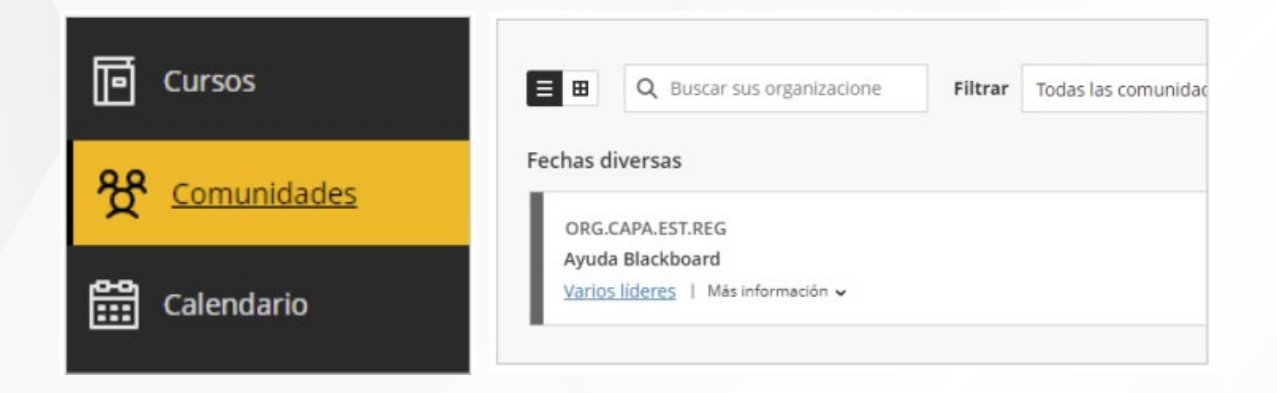

#### **CALENDARIO:**

#### Calendario personal donde p**odrás observar** y **registrar eventos personales** y **también de tus cursos.**

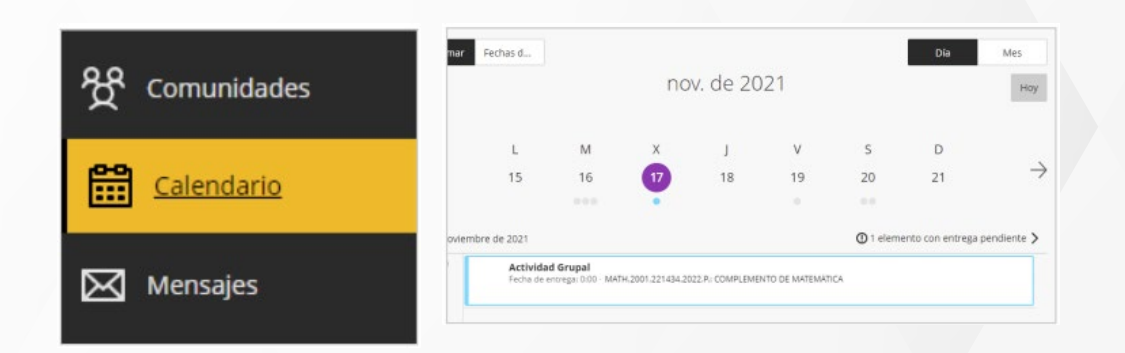

#### **MENSAJES:**

Sección donde **podrás revisar y enviar mensajes** a estudiantes de tus cursos.

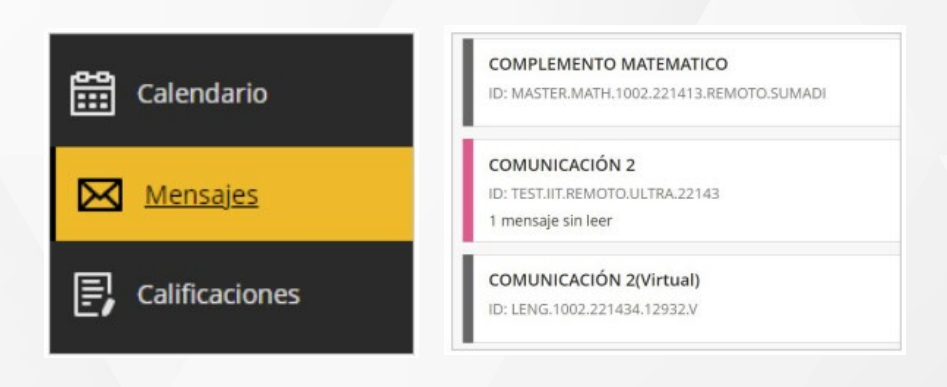

#### También **puedes personalizar** este espacio cambiando de vista entre **Lista o Galería.**

También puedes seleccionar una comunidad como favorita.

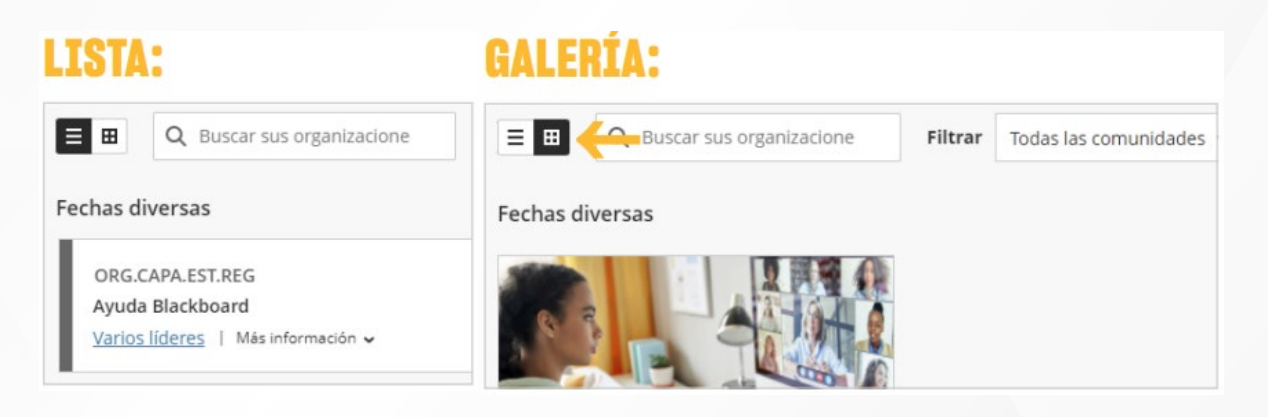

# ¿Tienes alguna **consulta o incidente técnico** en el **Aula Virtual Blackboard?**

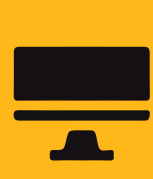

Revisa nuestra preguntas frecuentes o contacta a un asesor de soporte en Contacto UPN.

## AQUÍ

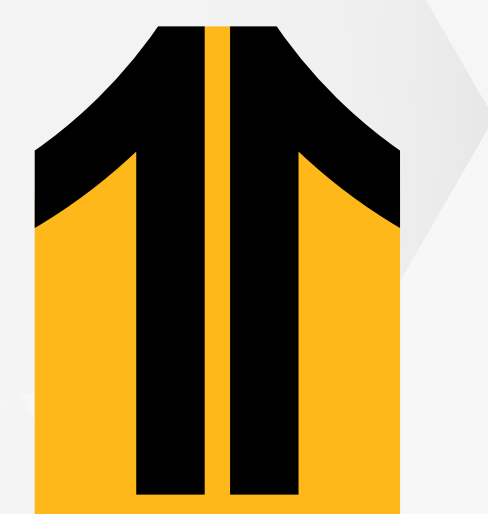

#### **CALIFICACIONES:**

Sección desde donde podrás **ingresar a las actividades** de tus cursos y **calificar los envíos de tus estudiantes.**

> Revisa todas las guías y tutoriales disponibles en nuestro website.

### AQUÍ

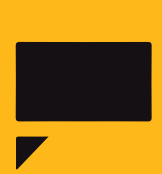